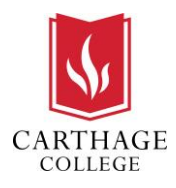

Workday allows workers to update their own tax withholdings.

## REVIEW AND UPDATE TAX WITHHOLDINGS

Sign-in to Workday

**1.** Click on the **Pay** worklet.

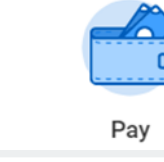

Update

- **2.** Under the Actions column, click on the **Withholding Elections** button.
- Actions **Withholding Elections Payment Elections**
- **3.** Review both the Federal and State elections information.

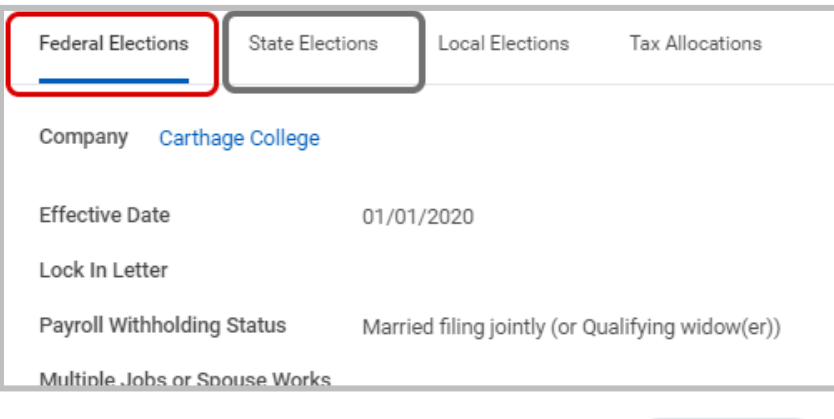

**4.** Click **Update** to make changes.

**5.** Click **OK**.

**6.** On the W-4 Employee's Withholding Certificate, In Step 1, select

the appropriate **Marital Status**.

**7.** In Step 2, check the box if you hold more than one job at a time, or are married filing jointly and your spouse also works.

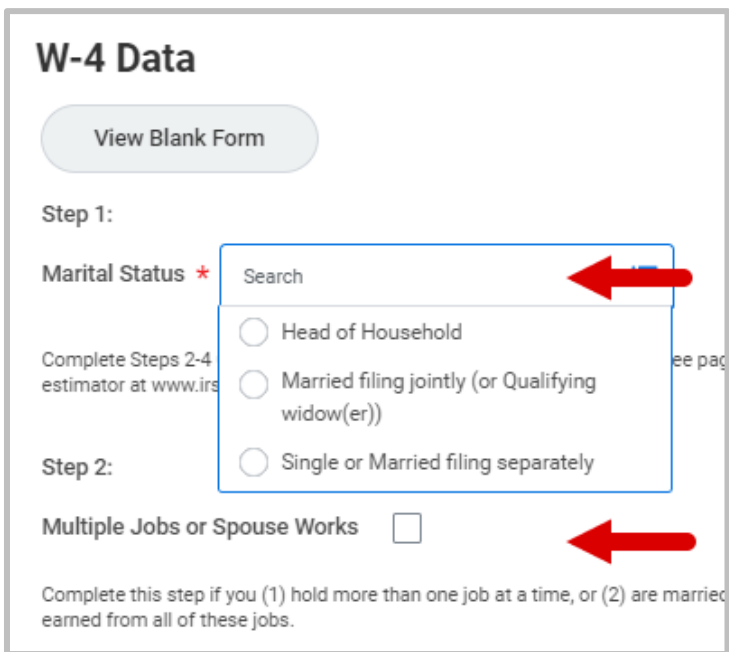

- **8.** In Step 3, enter information to **Claim Dependents**.
- **9.** In Step 4, enter any **Other Adjustments** you wish to update.
- **10.** In Step 5, read the legal notice and check the **I Agree** box.
- **11.** Click OK. The changes will be reviewed by payroll prior to the next pay cycle.
- **12.** Repeat the steps to update your State withholdings.

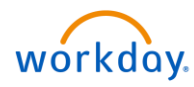